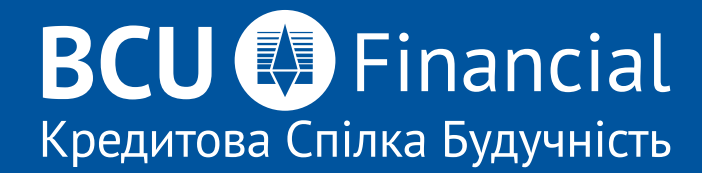

# **QUICK GUIDE TO IMPORTING TRANSACTIONS INTO QUICKBOOKS**

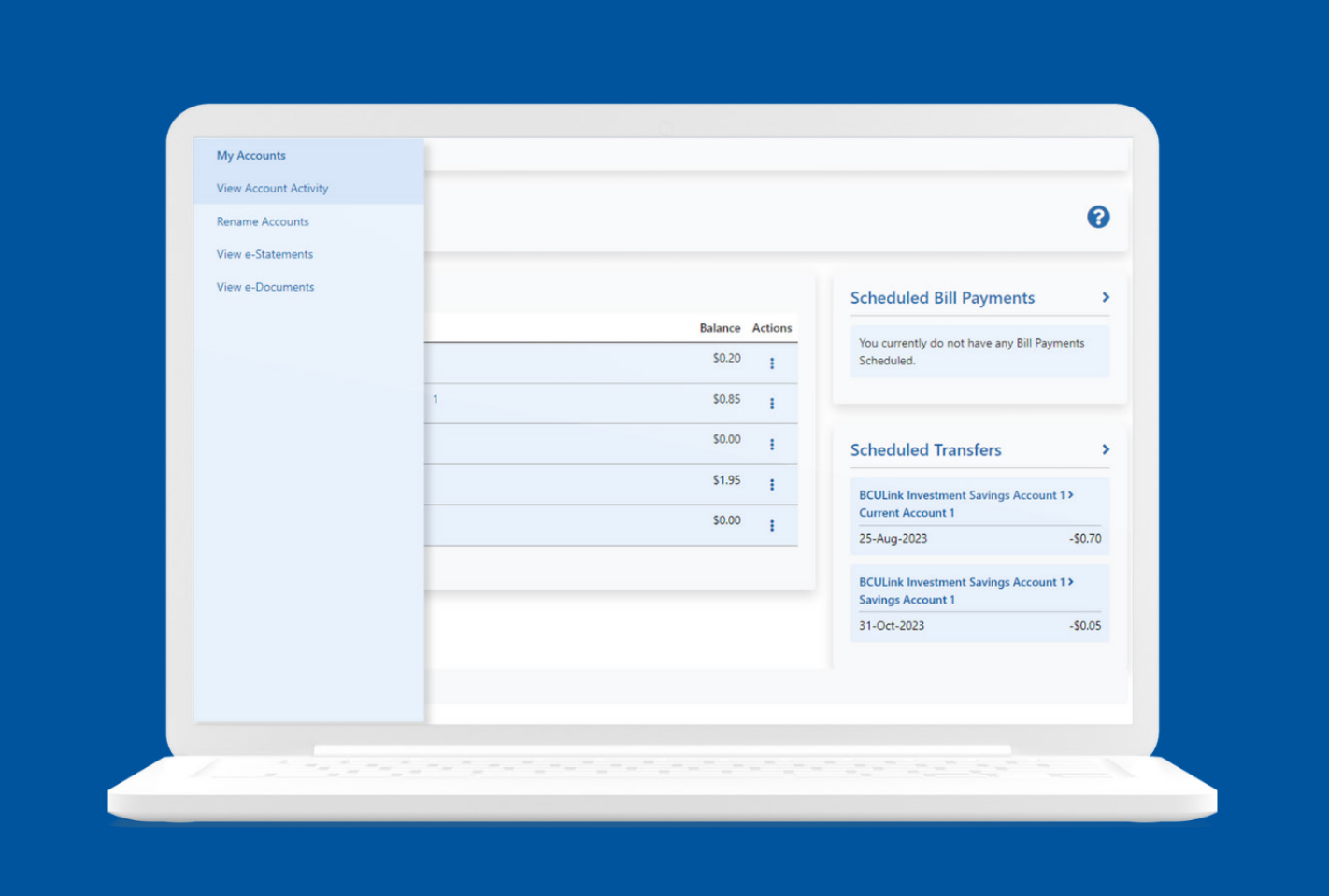

## **Step One:**

Click on My Accounts > View Account Activity

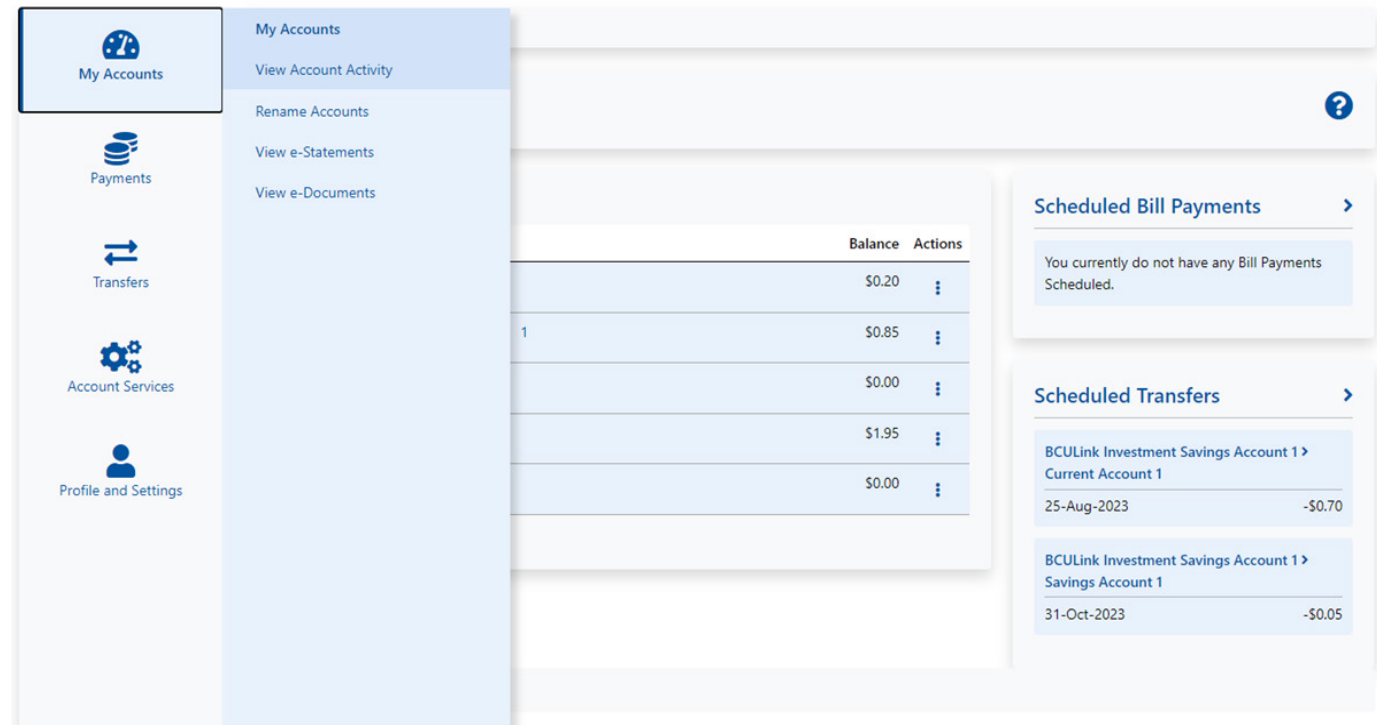

#### **Step Two:**

Choose the **Account** you want to download transactions for, the Timeframe for transactions to download, filter to **Show** the transactions you want to see. In **Format**, choose **Download to Comma Delimited Text/Excel**.

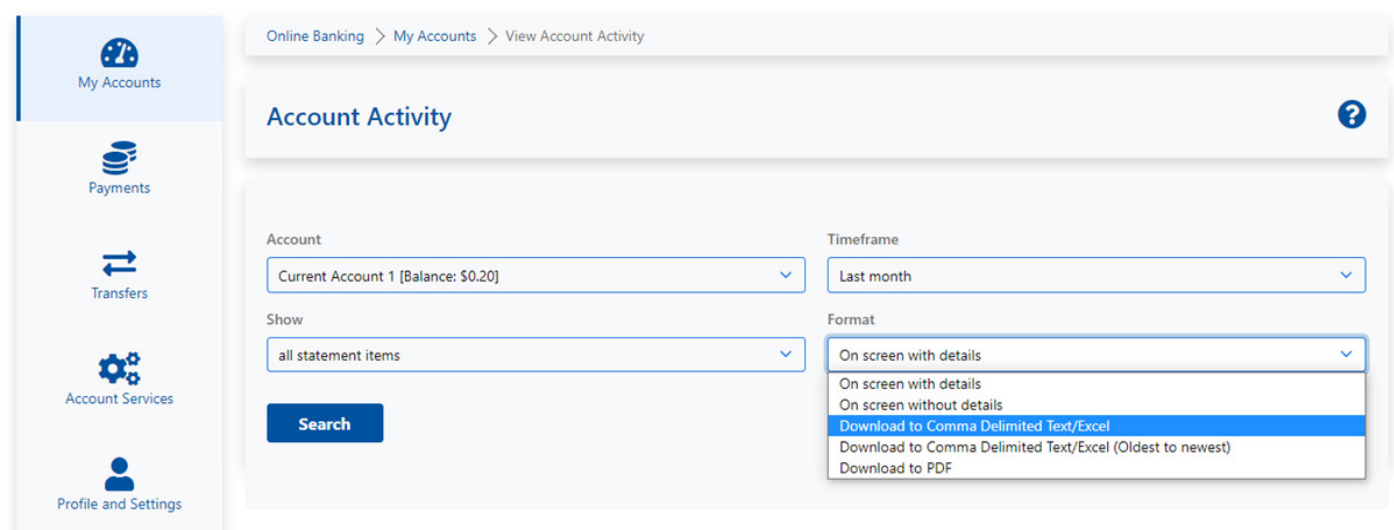

#### **Step Three:**

In QuickBooks, go to your account and in the dropdown menu in **Link Account**, choose **Upload from file**.

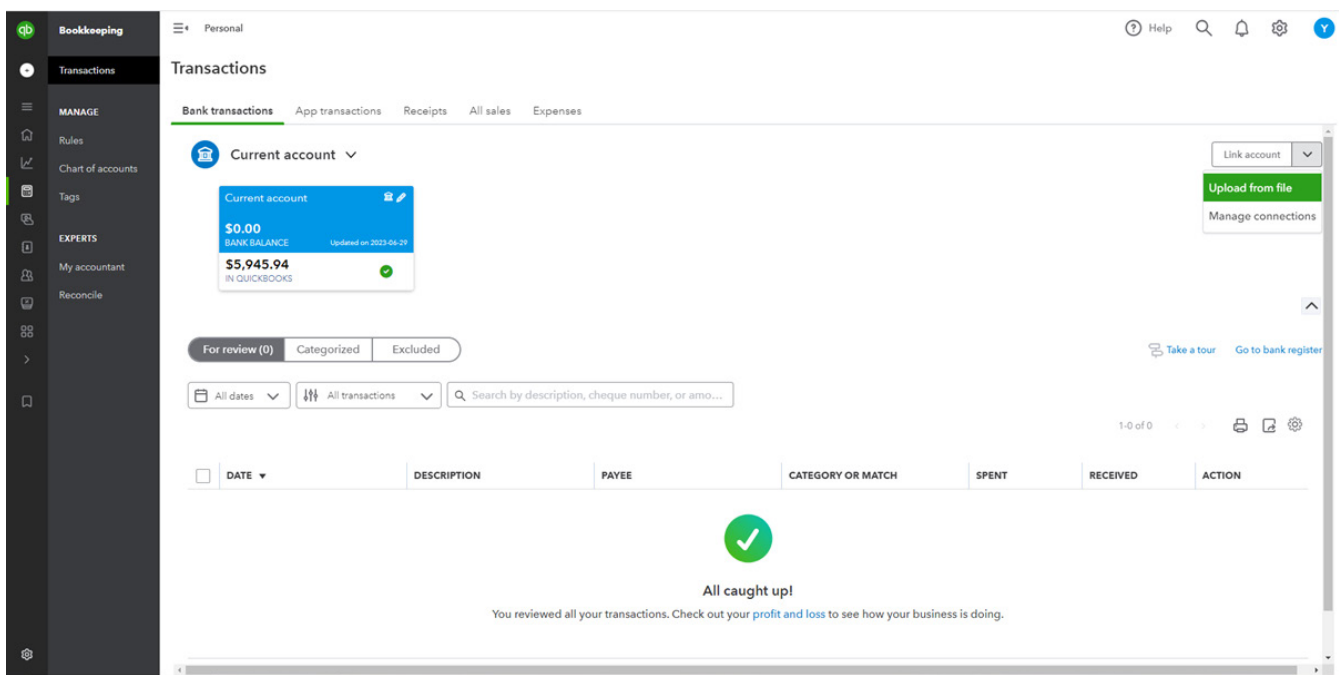

#### **Step Four:**

You will be presented with two options. Click on **select files** on the Manually upload your transactions on the left side, or you can choose to drag and drop the .CSV file in the window where indicated. Once you see your file in the window, click on **Continue**.

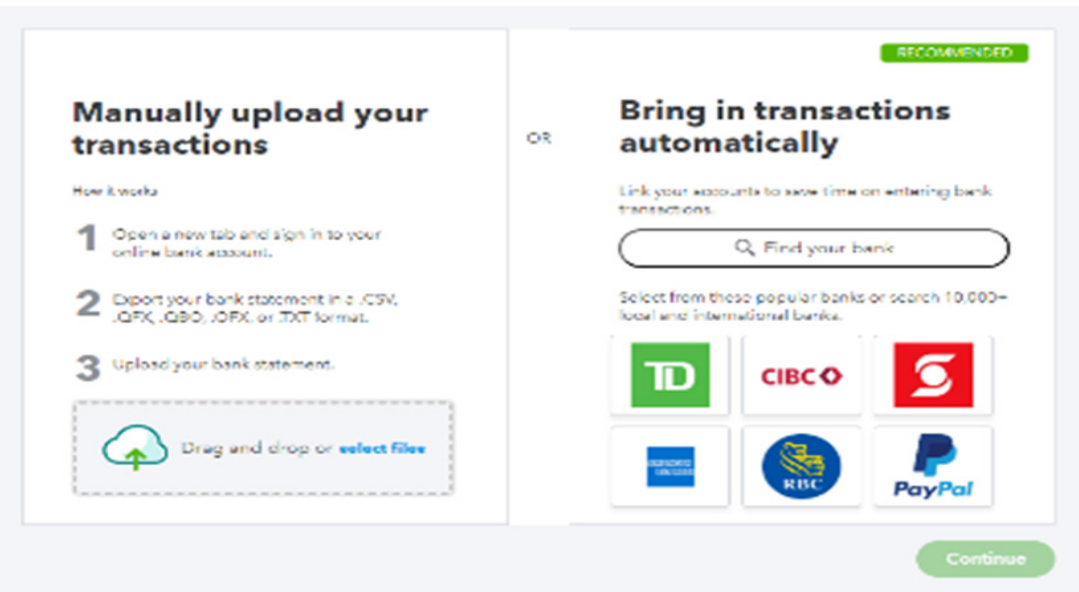

#### **Step Five:**

Choose which account you wish to reconcile and click Continue.

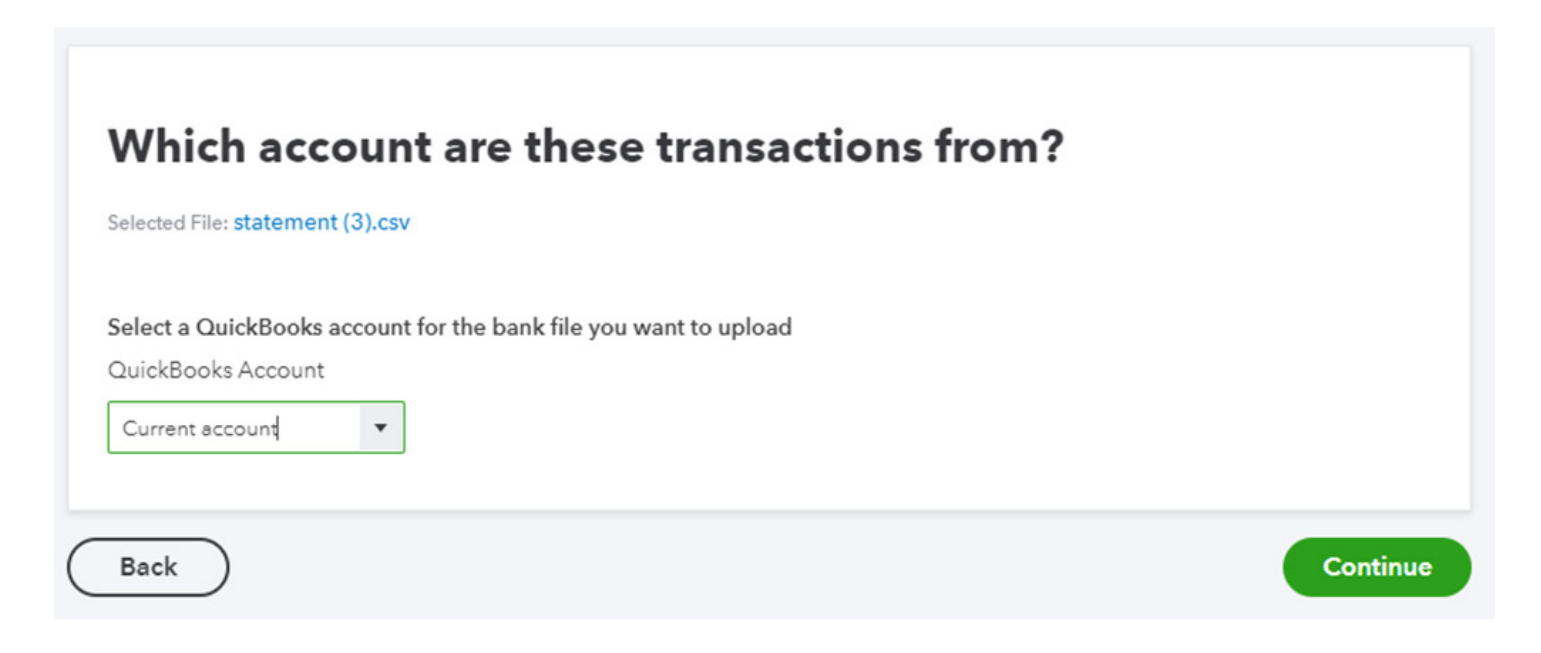

# **Step Six:**

When setting up your file to import it, follow the steps outlined:

#### **Step A:**

- Select **No** for row header.
- For amounts, you can select the Debits and Credits columns, or the

Balance column. If choosing to use he Debits and Credits, select **Two columns**. If choosing to use only the Balance column, select **One column**.

• Select the appropriate date format.

\* if reformatting date is required, instructions are below.

#### **Step B:**

- Date -> Column 2
- Description -> Column 3
- Amount -> Credits -> Column 6
	- -> Debits -> Column 5

**or or** 

-> Balance -> Column 7

#### Step 1: Tell us about the format of your data

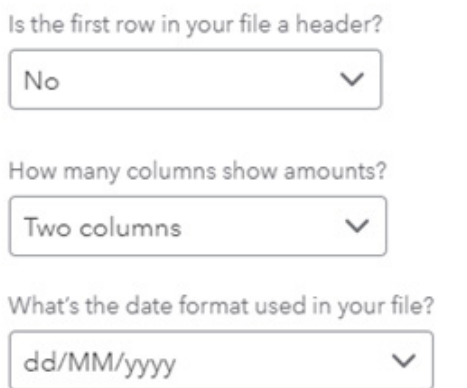

#### Step 2: Select the fields that correspond to your file

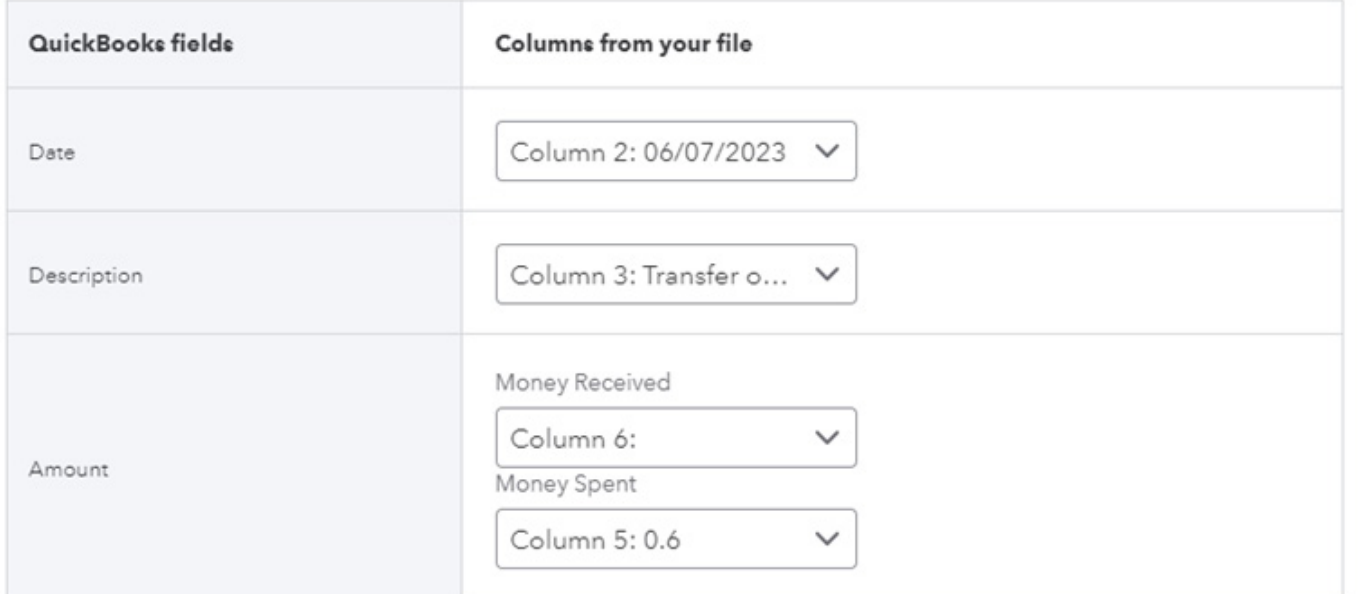

OR

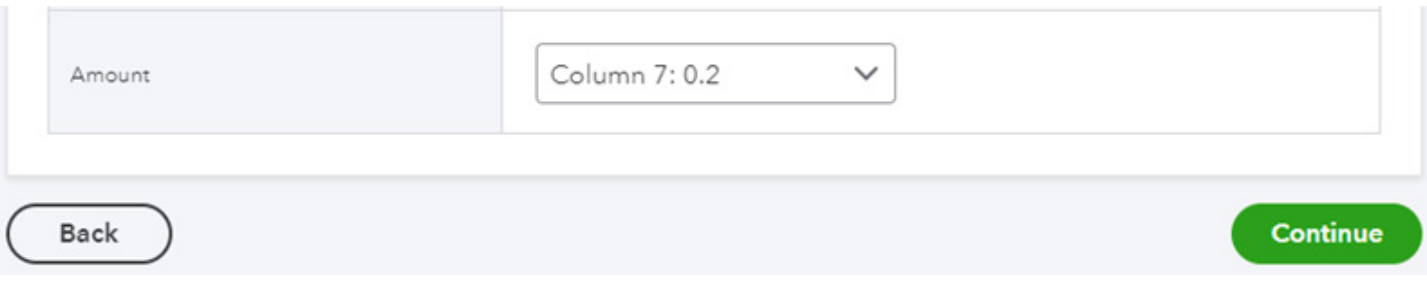

## **Step Seven:**

If reformatting of dates is required, click on column header B and go to Format Cells. In Category, choose Custom, then in Type choose dd/mm/yyyy, then click OK and Save.

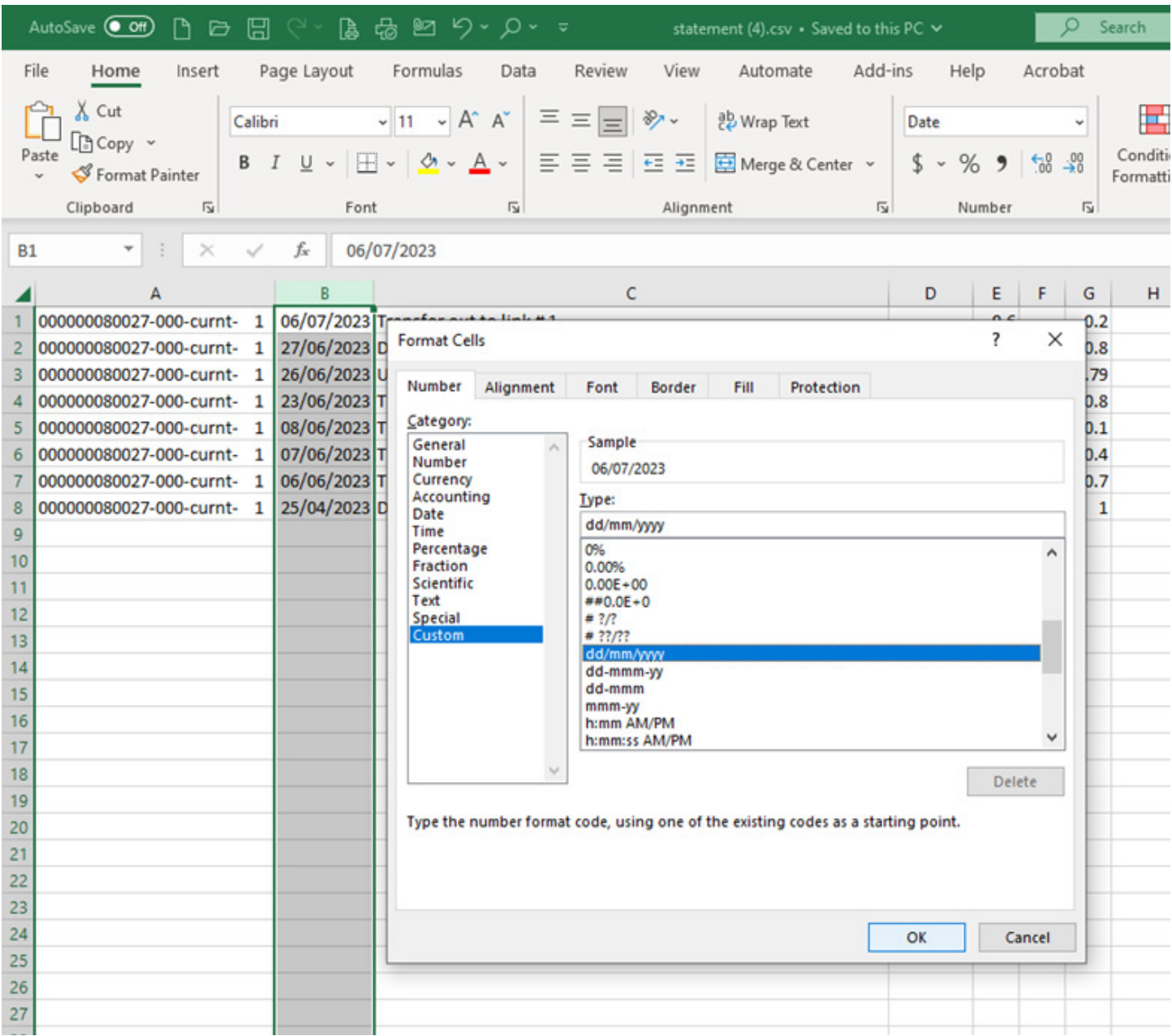

## **Step Eight:**

Choose which transactions you want to import into QuickBooks.

# Which transactions do you want to add?

Select the transactions to import

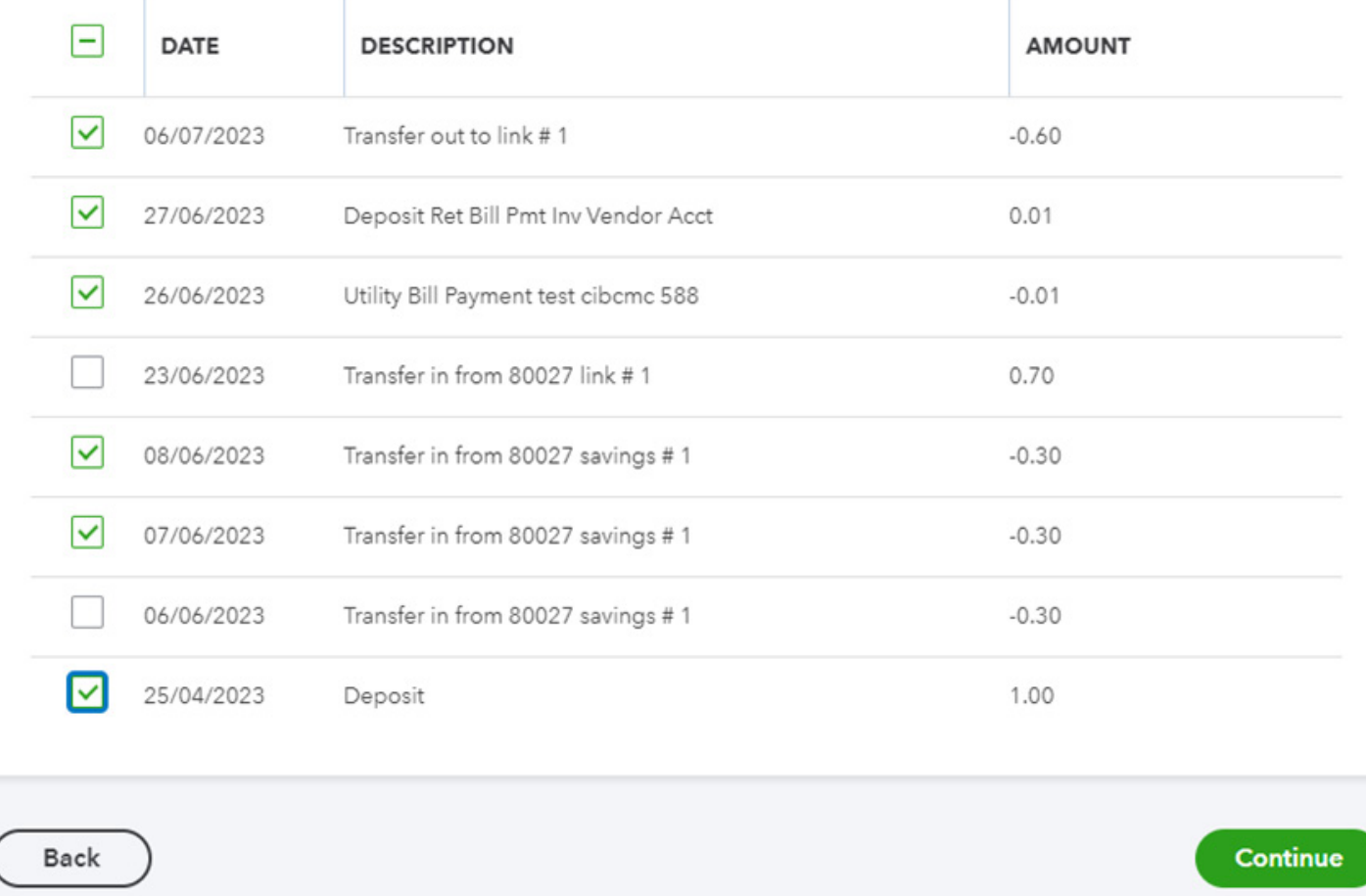

Choose which transactions you want to import into QuickBooks.